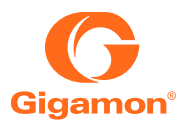

## GIGAMON CERTIFIED PROFESSIONAL

# **About the Gigamon Certified Professional Exam**

Gigamon utilizes an online proctoring solution to proctor the Gigamon Certified Professional Exam. The ProctorFree online proctoring software allows Gigamon students to take their certification exams anywhere, anytime using facial recognition software to verify a test taker's identity and proctor exams. The GCP Exam Portal is accessible 24 hours a day, seven days a week and no scheduling is required. The proctoring software supports all browsers and has clear System Check indicators to help you determine if your system meets the system requirements.

System Requirements

- Microphone, Keyboard, Mouse, Web Camera
- Minimum 2GB a. Internet Speed: Upload: 1 Mbps ↑ / Download: 2 Mbps ↓

To ensure that your computer can successfully run ProctorFree, please read the following:

- Review ProctorFree's Technical Requirements [\(https://support.proctorfree.com\)](https://support.proctorfree.com).
- Close any extra programs or applications prior to starting your exam.
- Verify your embedded or USB connected webcam is working correctly.
- Physically disconnect any additional monitors so that your computer is using a single screen.

#### Access the Gigamon Certified Professional Exam

1. To Begin your Gigamon Certified Professional Exam, log in using your voucher number you have been provided, your first and last name, company name and your company email\* address:

\*Your company email address will be locked to this voucher number for any future attempts.

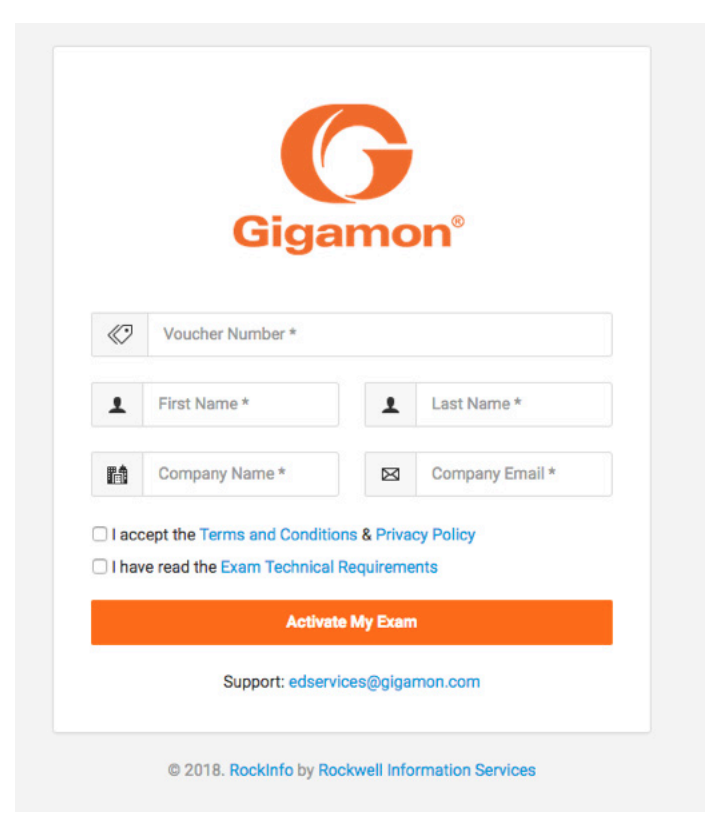

2. Click on the Take Exam button:

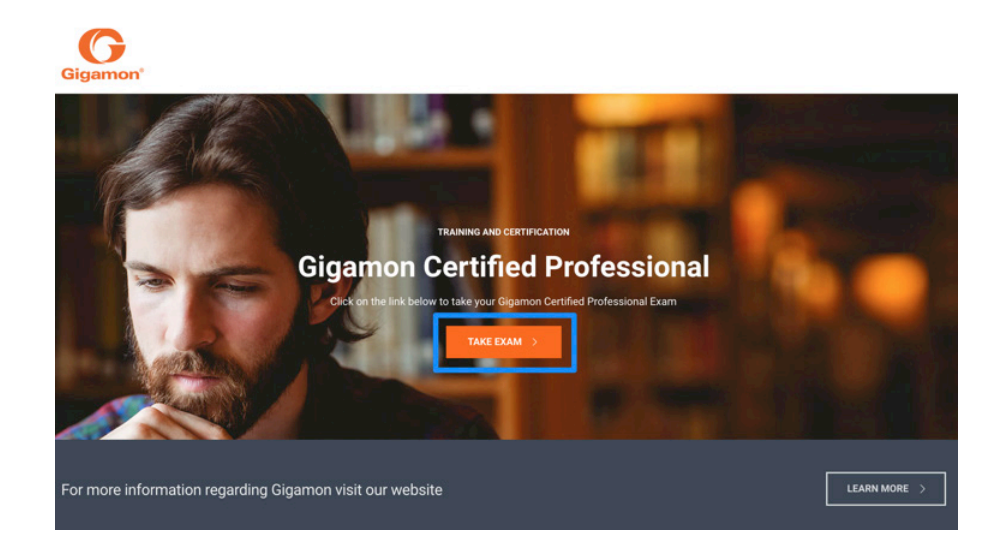

3. You will be redirected to the Exam information page, which has information about the length of exam, the types of questions etc. To start the exam click "Start":

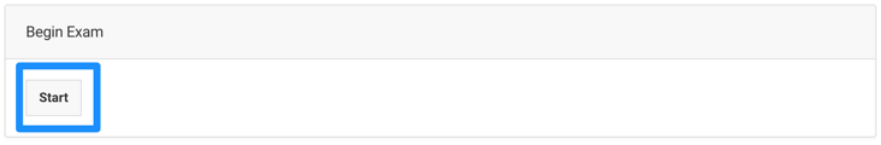

4. After you click Start, the ProctorFree application will launch. Click on Open Link to launch the application.

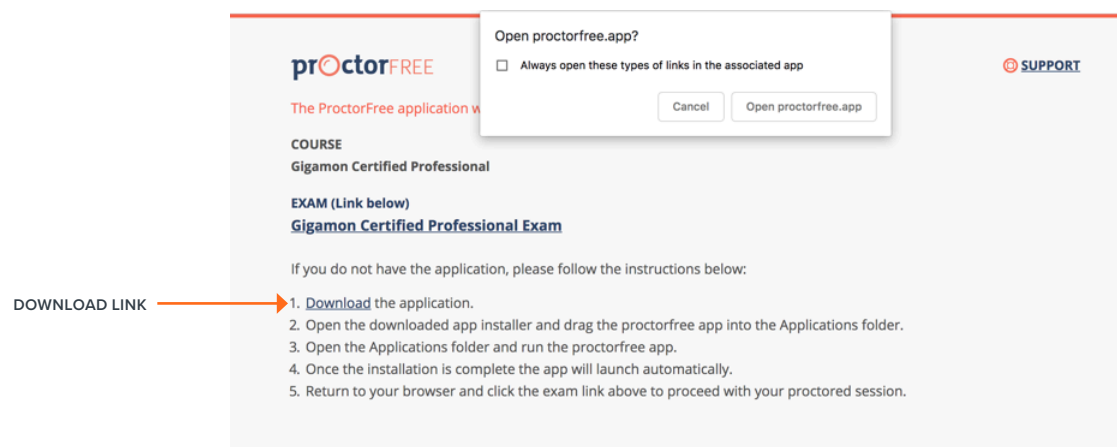

The ProctorFree initializing page will now load.

#### NOTE:

- If you do not have the application installed, please click on the download link to install the desktop application. Follow the steps to install the application.
- You can only have one default browser window open during the exam, otherwise the system will prompt you to re-authenticate.
- You can only have one screen open. More than one screen will cause the Streaming section to fail. Allow the System Check to complete. If you experience any issues and need assistance troubleshooting please contact the ProctorFree Support Team [\(https://support.proctorfree.com\)](https://support.proctorfree.com).

GIGAMON CERTIFIED PROFESSIONAL

5. ProctorFree will now test your system to ensure it meets the system requirements for the application to run.

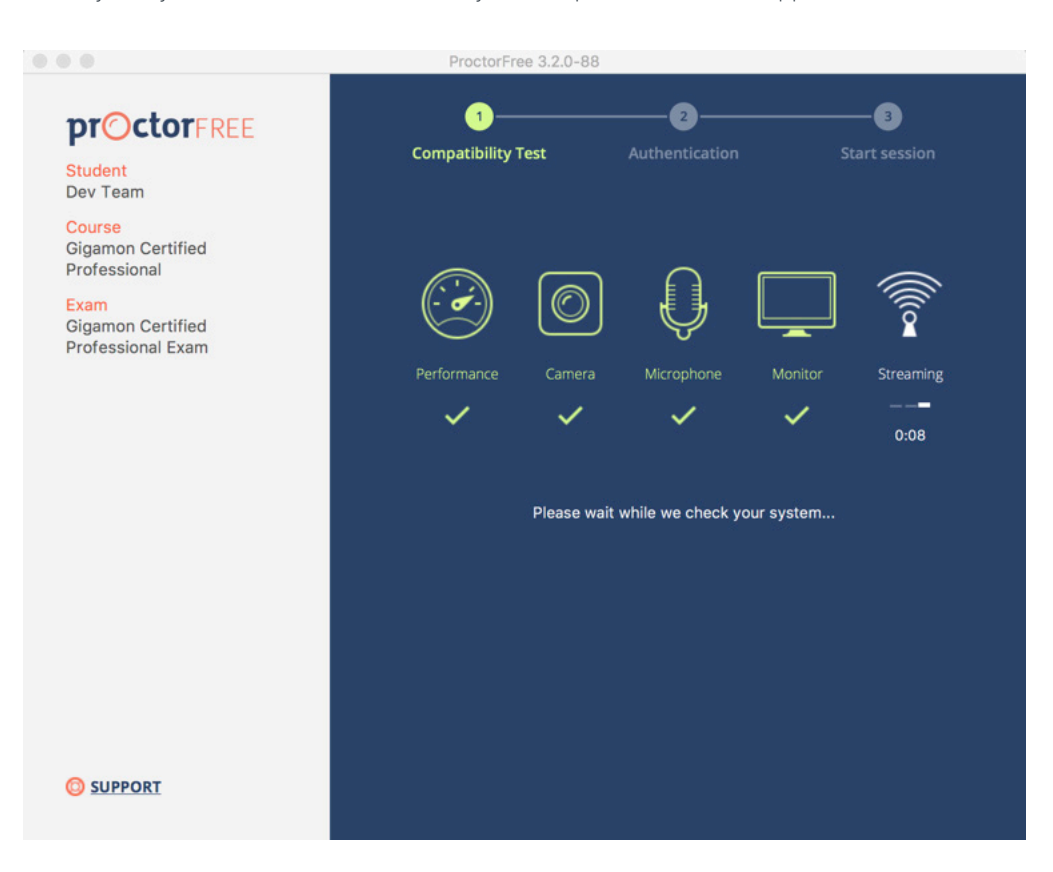

The ProctorFree application will now capture your profile

NOTE: You may have to adjust your lighting

- Your profile will be used when you access proctored exams in the future so that we can confirm your identity. Think of this as a profile of record.
- Make sure your room and face are well lit.
- a. √ Direct lighting from a light source pointed towards your face provides the best results.
- b. X Direct overhead or background light that is in view of the web camera may negatively affect profiling.
- Directly face the camera and align your entire face within the oval.
- Once the system captures your profile, click on Capture Confirm.

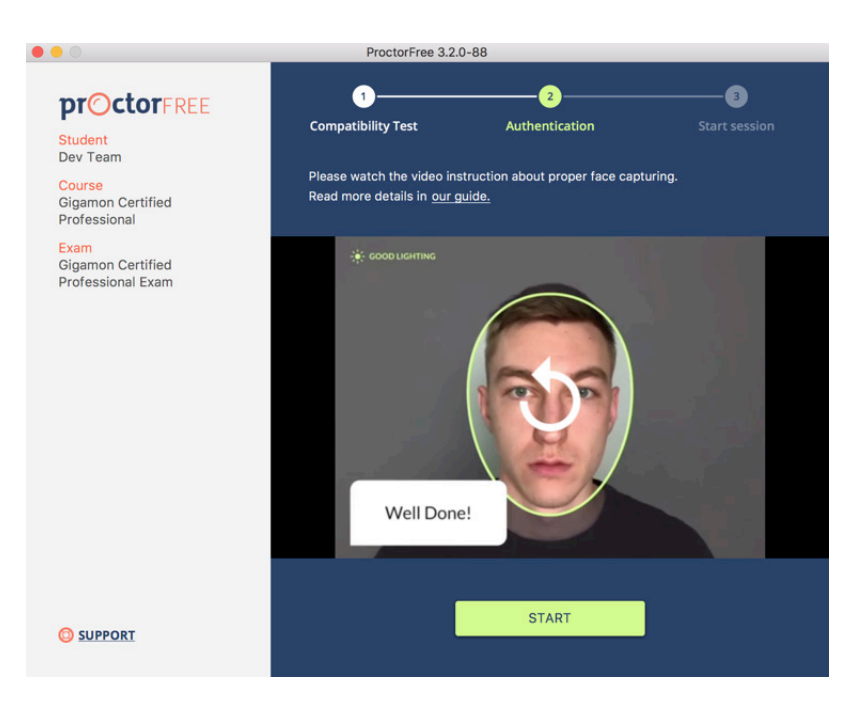

6. The ProctorFree application will now redirect your browser back to the Gigamon page when you can begin your exam. Once the system assessment is complete, click on the START PROCTORED SESSION button.

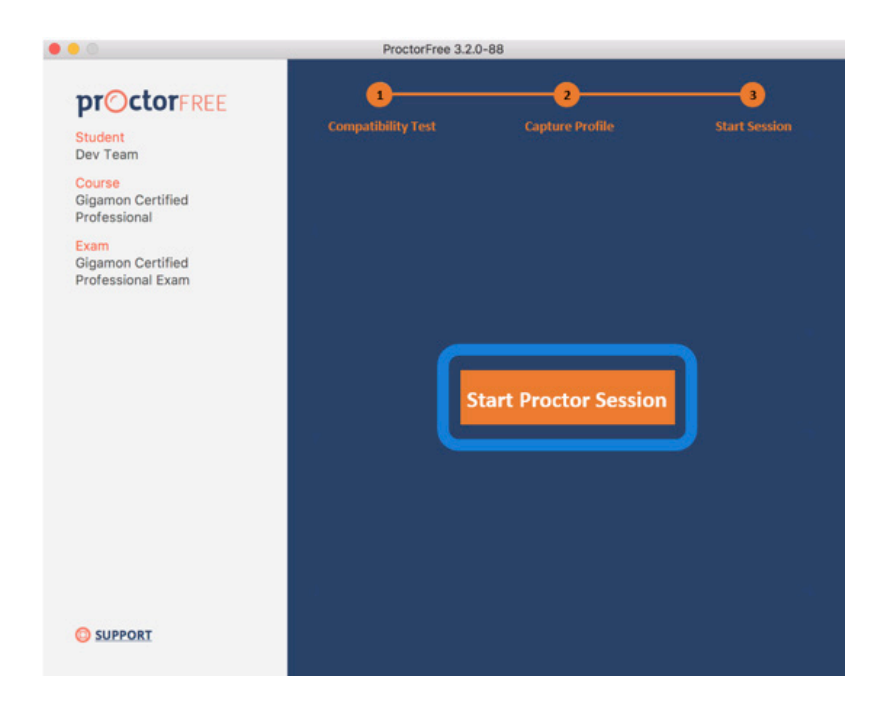

#### 7. Confirm your acceptance of the proctoring requirements by clicking on CONFIRM AND START PROCTORED SESSION.

## Confirm Your Acceptance

## t, film

understand that I am about to take a timed and proctored exam, I understand that my actions are being recorded and I agree to submit this recording and evaluation as part of ProctorFree Demos's honor code. I attest that the exam I am about to take is the result of my own study and preparation and that I will not cheat or attempt to circumvent this test or its monitoring on penalty under ProctorFree Demos's honor code policy.

CONFIRM AND START PROCTORED SESSION

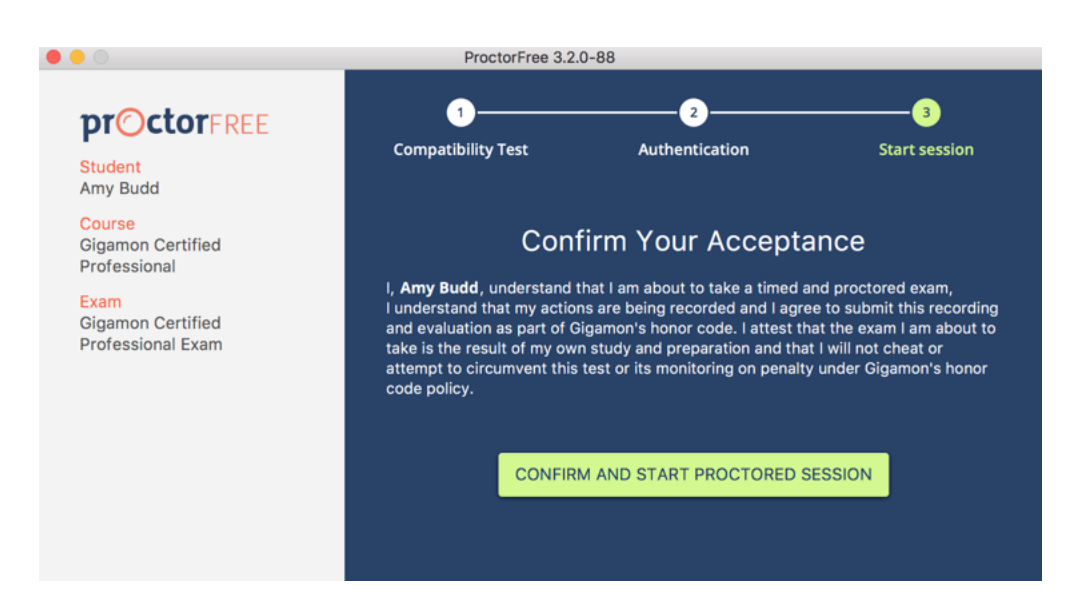

#### REMINDERS:

a. Note taking is not allowed.

b. Please use the bathroom facilities before starting the exam.

GIGAMON CERTIFIED PROFESSIONAL

8. Once the exam is complete, click to Continue to receive your results.

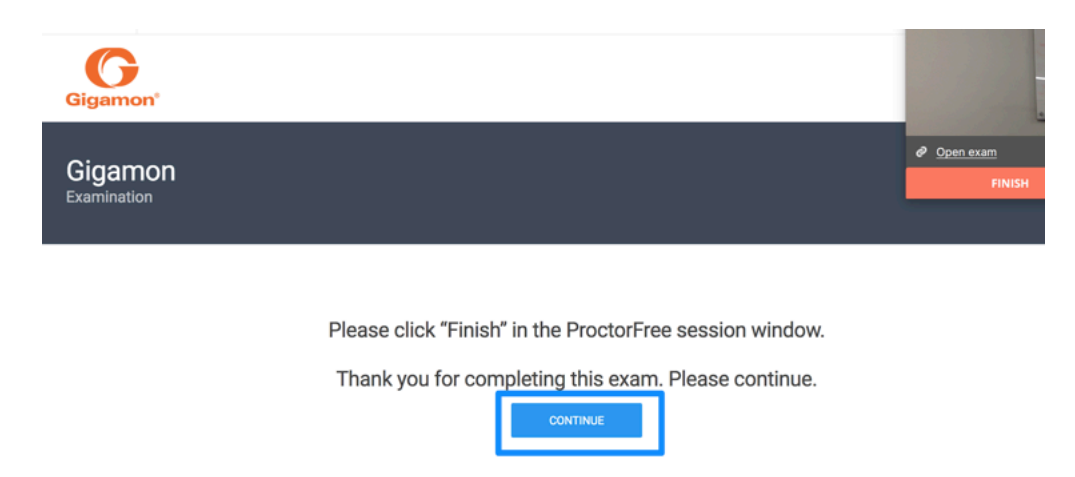

9. Click on Finish in the ProctorFree window to end the proctoring session.

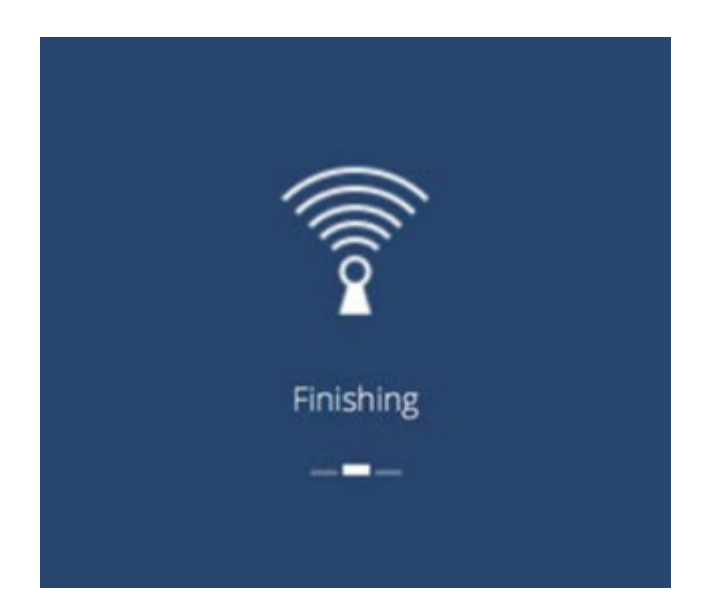

10. You can now review your results.

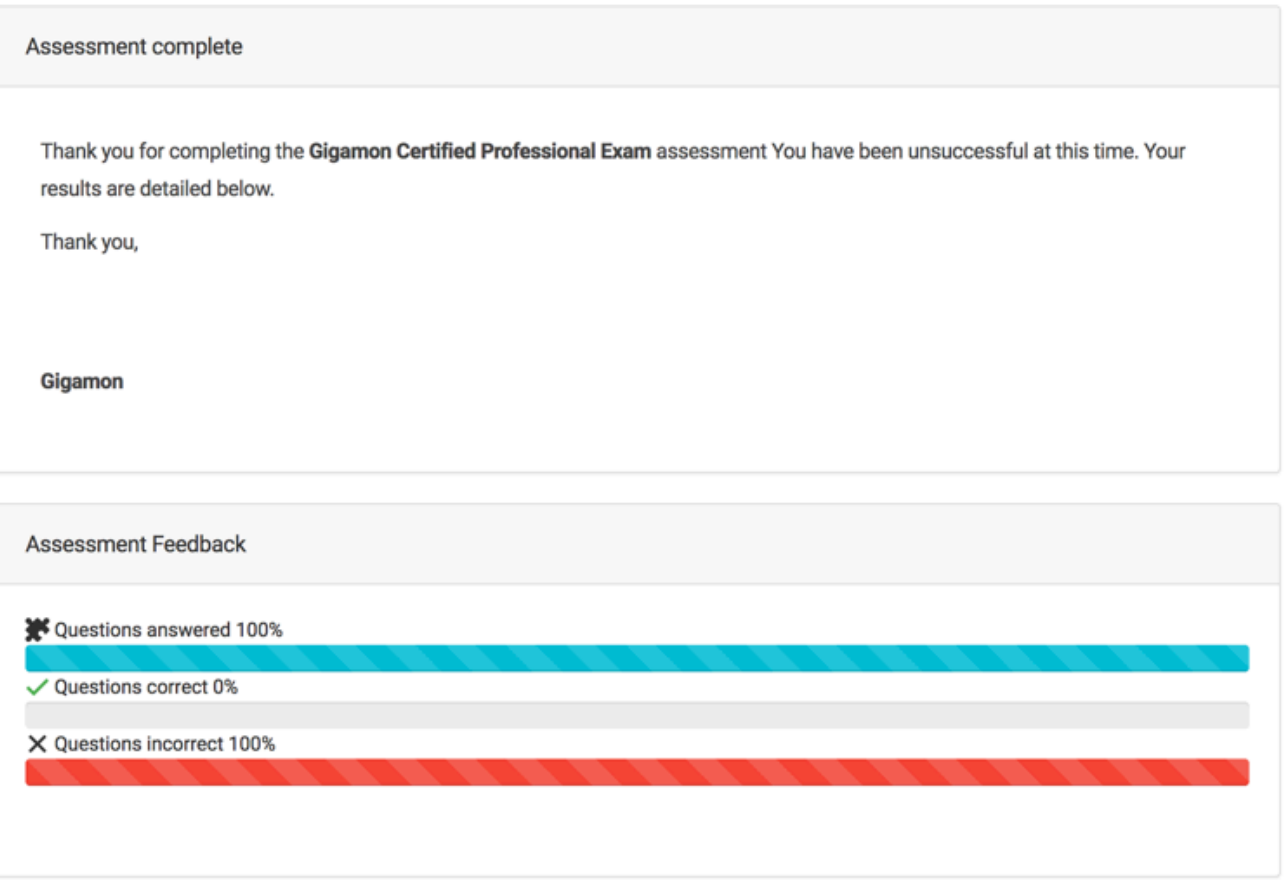

Congratulations! You are now finished with your proctored exam session and can close all remaining ProctorFree browser windows. You are under no obligation to fill out the VERY short survey but in doing so, you would help us improve our service and give valuable feedback to your institution.

© 2018 Gigamon. All rights reserved. Gigamon and the Gigamon logo are trademarks of Gigamon in the United States and/or other countries. Gigamon trademarks can be found at www.gigamon.com/legal-trademarks. All other trademarks are the trademarks of their respective owners. Gigamon reserves the right to change, modify, transfer, or otherwise revise this publication without notice.

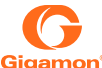